[iLO](https://zhiliao.h3c.com/questions/catesDis/334) **[李健飞](https://zhiliao.h3c.com/User/other/157616)** 2024-04-17 发表

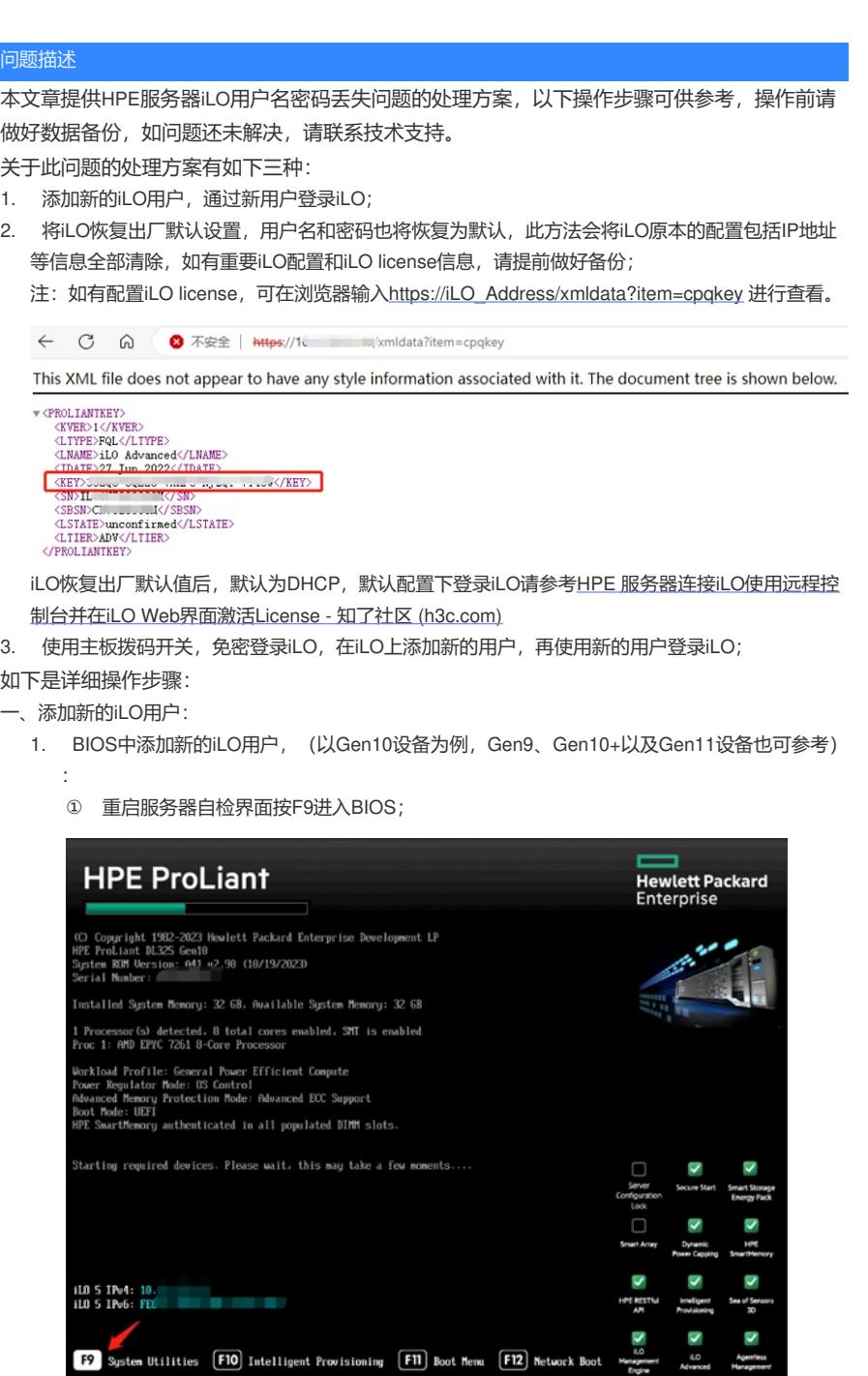

② 进入System Configuration;

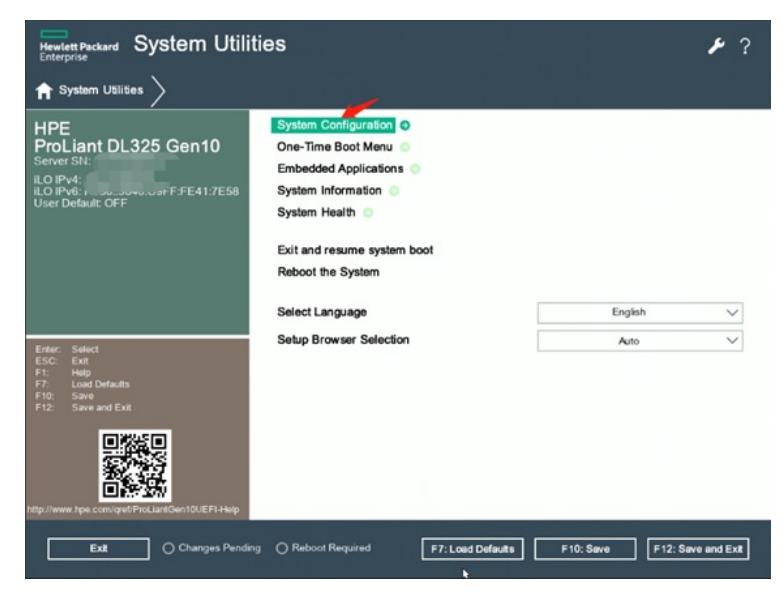

进入iLO 5 Configuration Utility;

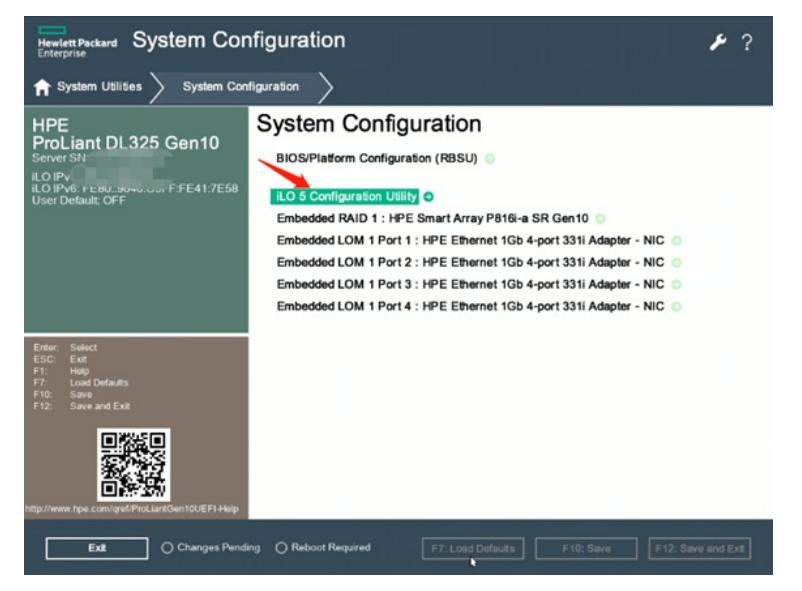

选择User Management;

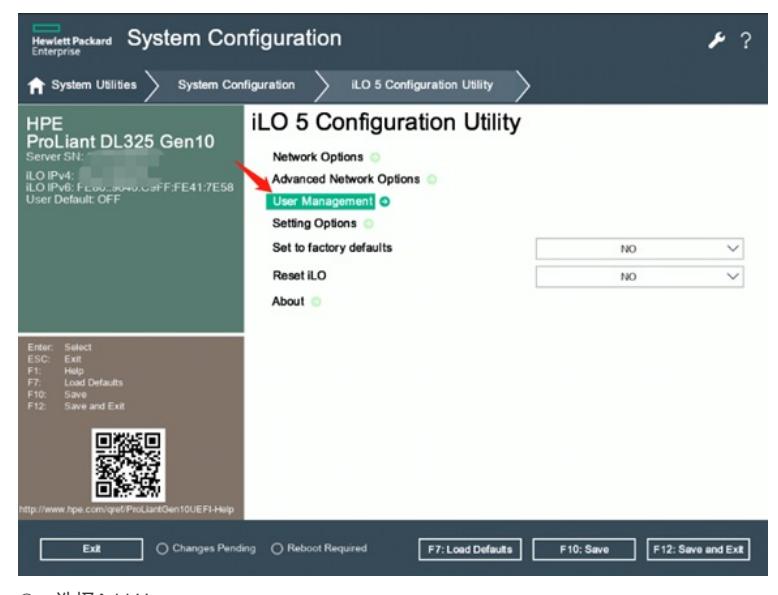

选择Add User;

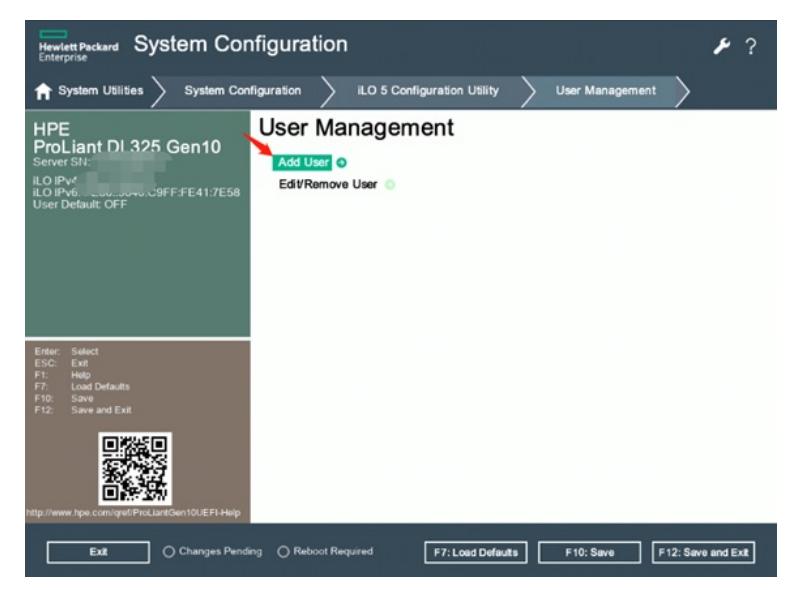

设置好权限以及用户名;

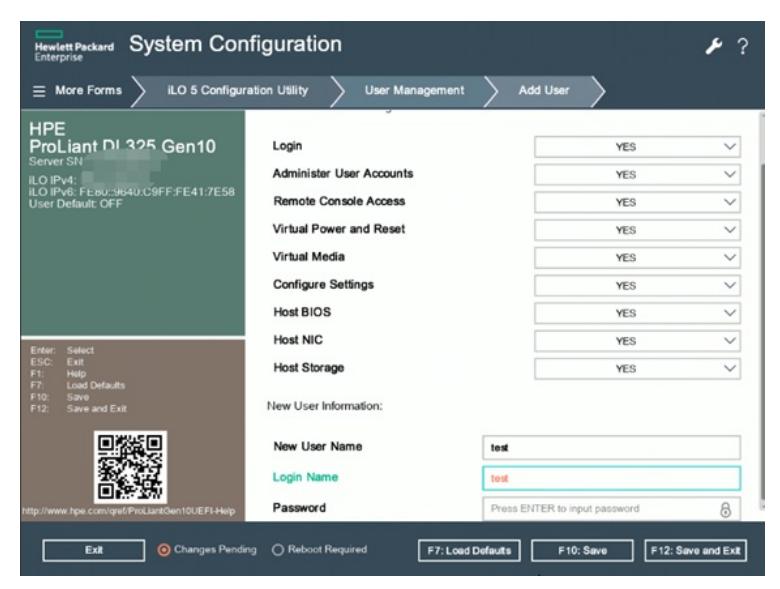

按Enter键输入密码;

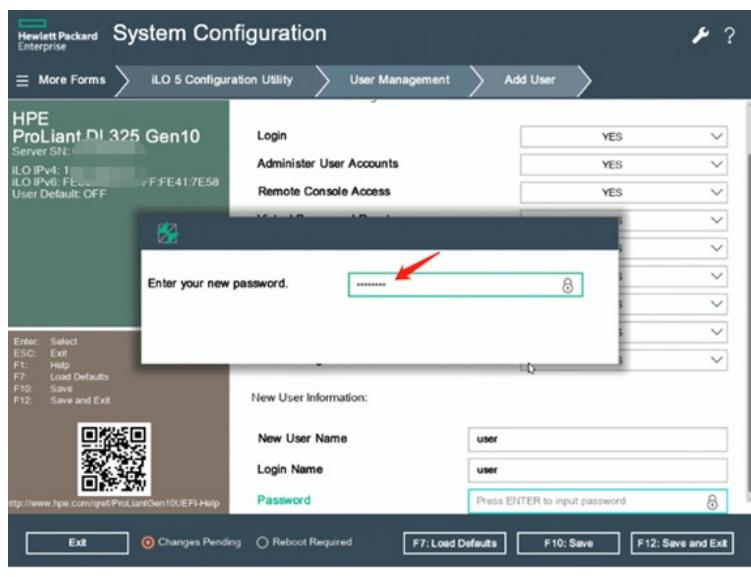

确认密码;

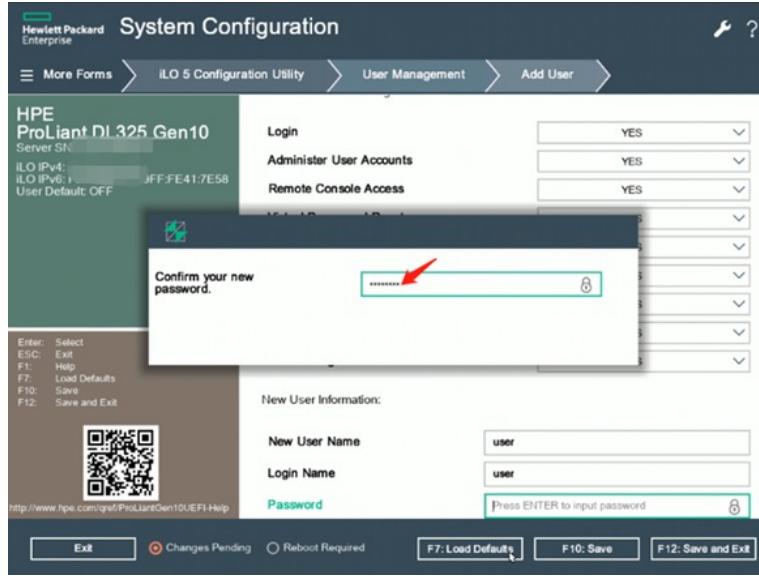

⑨ 用户添加成功;

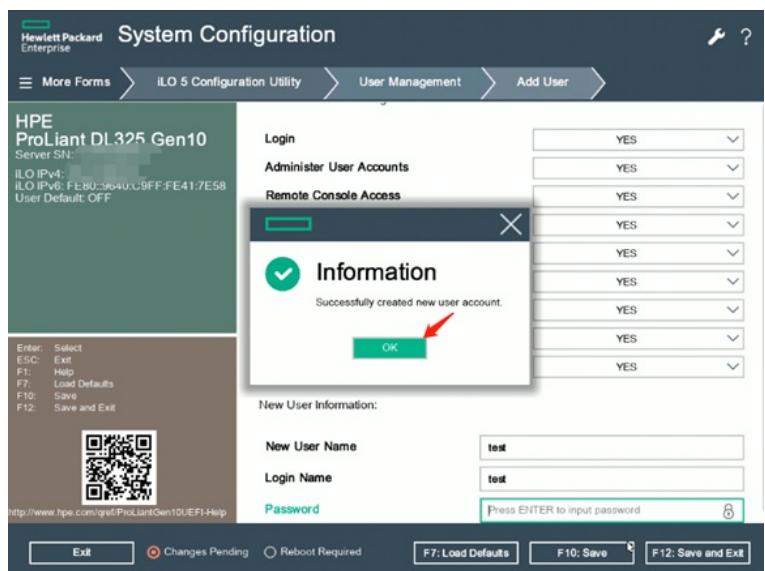

⑩ 使用新增的用户登录iLO;

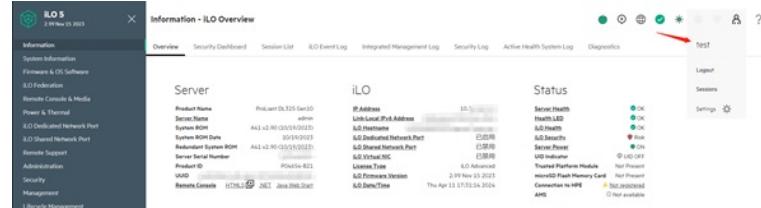

- 2. Windows系统下添加新的iLO用户:
	- ① 请在Windows系统下安装iLO在线配置工具;iLO在线配置工具见附件。

注:安装iLO在线配置工具前,请先确认有安装iLO的接口驱动,如有带黄色问号叹号 的"未知设备",需下载对应系统的iLO Channel Interface驱动进行安装,注意需重启才 能生效。另外请确认Microsoft .Net Framework 已安装并是2.0及以上版本。

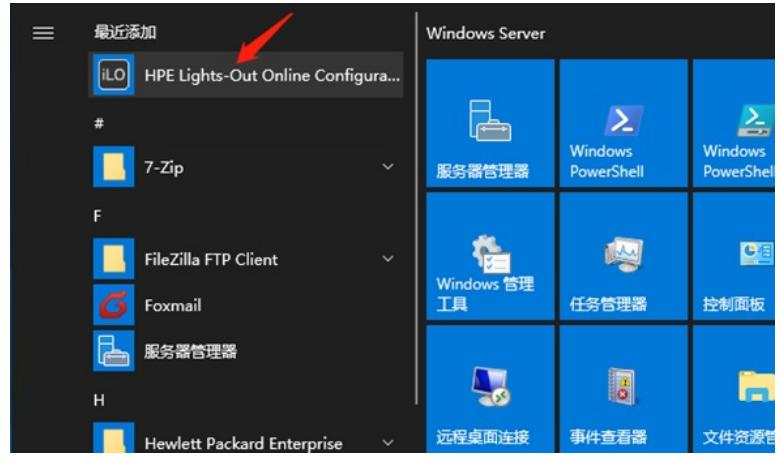

② 打开工具之后选择User->Add;

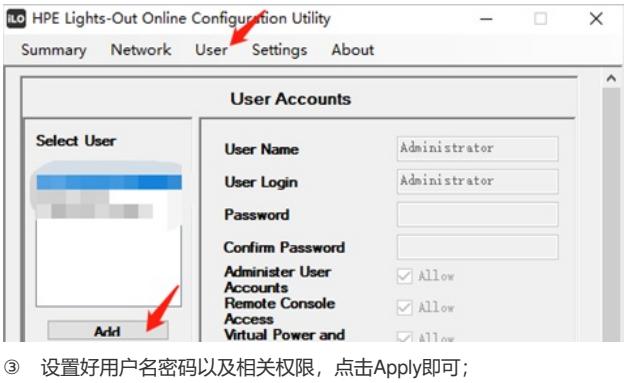

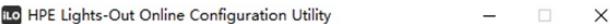

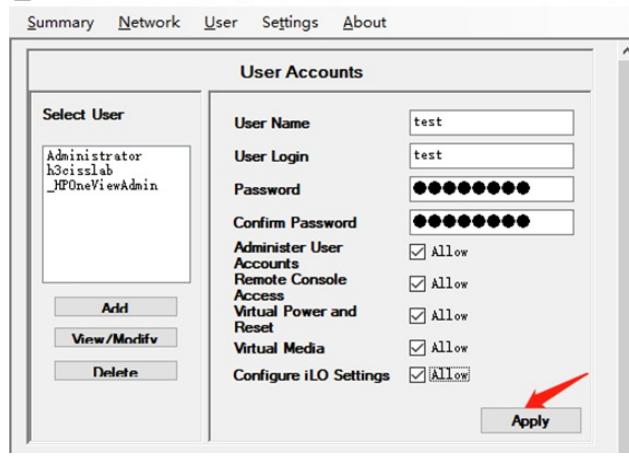

④ 用户添加成功;

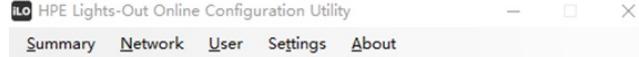

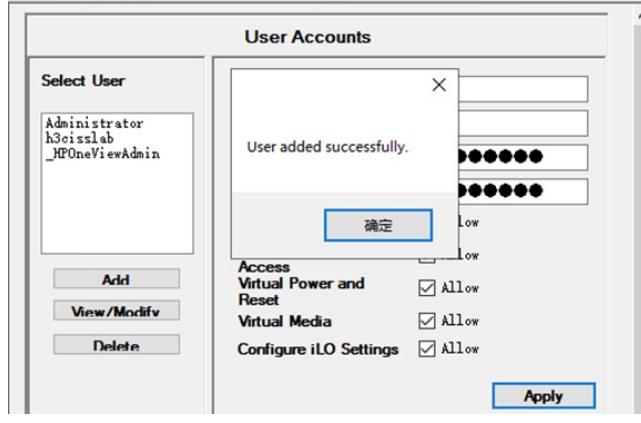

⑤ 使用添加成功的用户进行登录;

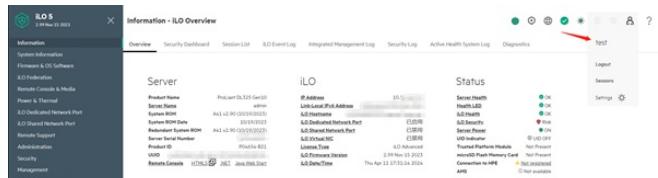

- 3. Linux系统下添加新的iLO用户;
	- ① 首先将需要用到的hponcfg工具包以及相关XML文件复制到服务器带内系统中; hponcfg工具包以及XML文件见附件。

注:安装hponcfg工具包前请先确认系统下已安装iLO驱动,一般系统下默认集成iLO驱 动,可通过命令Ismod | grep –i ilo进行确认, 如未查询到信息, 需下载对应系统的iLO Channel Interface驱动进行安装,注意需重启才能生效。

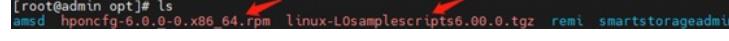

② 安装hponcfg以及将XML文件的压缩包解压;

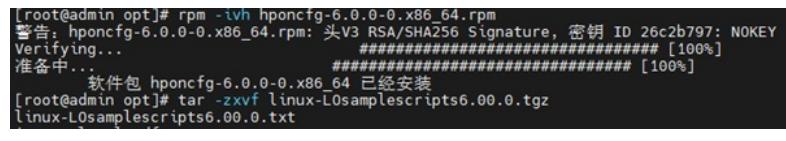

③ 使用VIM文本编辑器修改该Add\_User.XML文件;

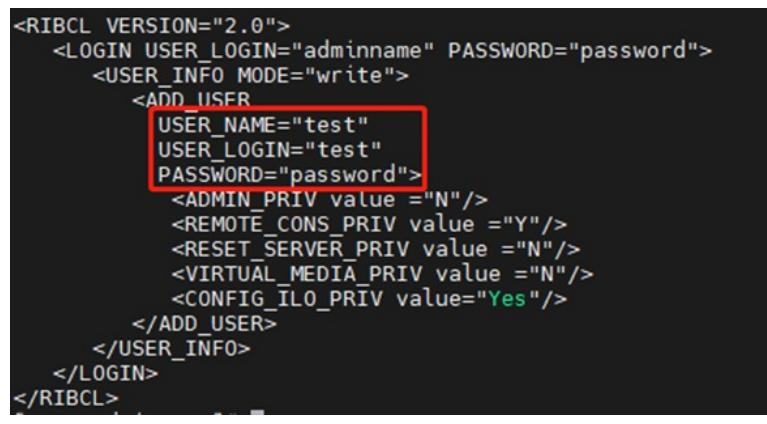

④ 然后执行hponcfg -f Add\_User.XML成功之后完成用户添加;

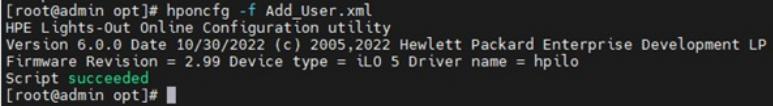

⑤ 使用添加成功的用户进行登录;

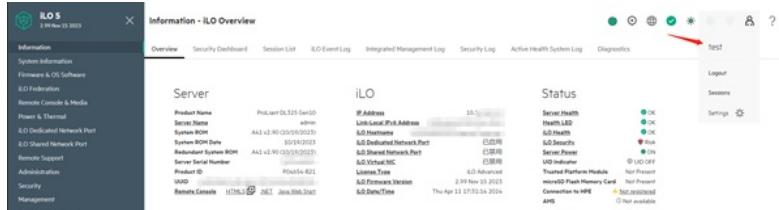

- 4. VMware ESXi系统下添加新的iLO用户,基本与Linux系统相同:
	- ① 使用HPE定制化镜像安装的VMware ESXi的系统,系统中会自带hponcfg工具,无需额外 安装,只需要将XML文件上载至/opt/tools目录下即可;

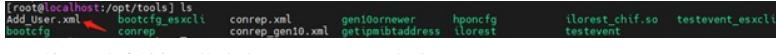

② 使用VI文本编辑器修改该Add\_User.XML文件;

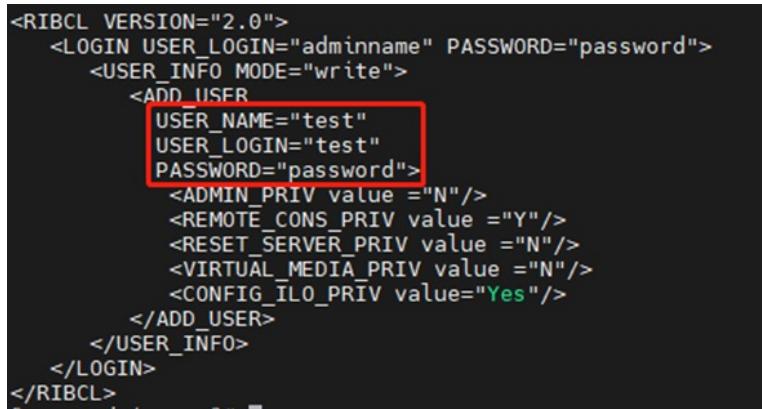

使用./hponcfg -f Add\_User.XML成功之后完成用户添加;

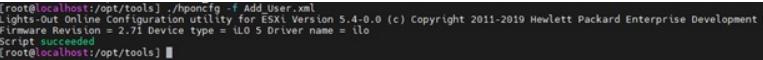

使用添加成功的用户进行登录;

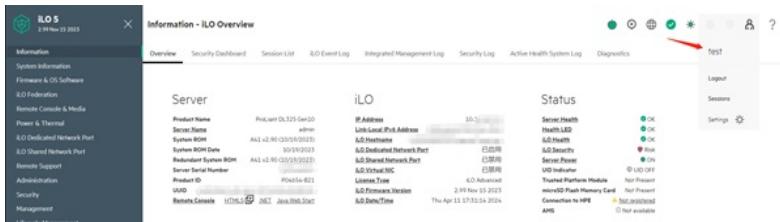

- 二、恢复iLO出厂设置:
	- . BIOS中恢复iLO出厂设置:
		- 重启服务器自检界面按F9进入BIOS;

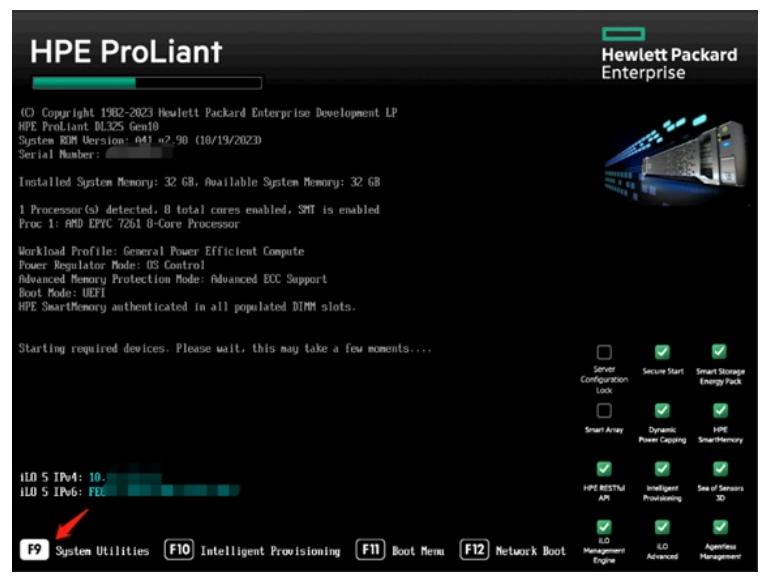

进入System Configuration;

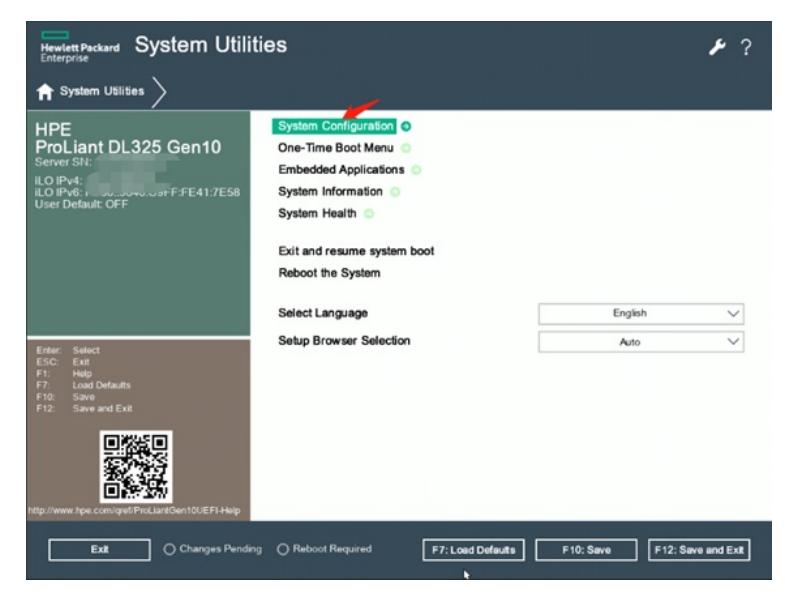

进入iLO 5 Configuration Utility;

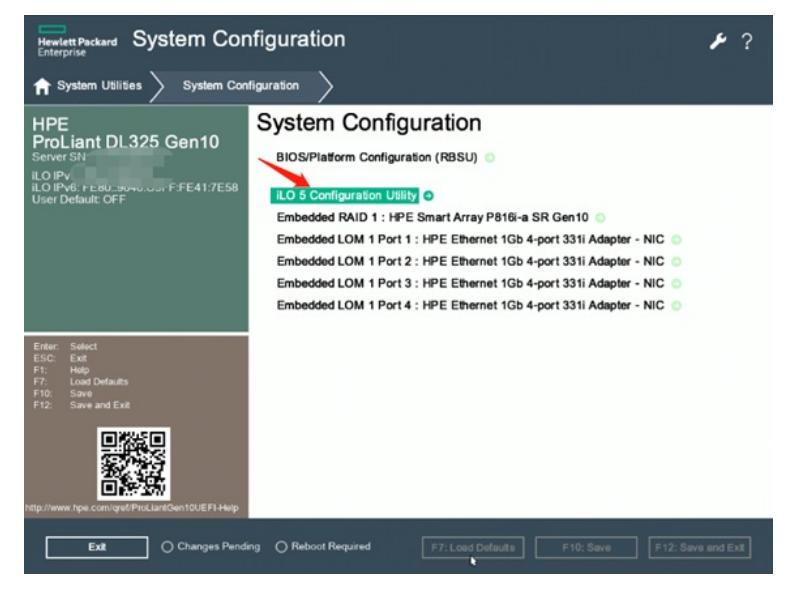

将 Set to factory defaults选择成Yes;

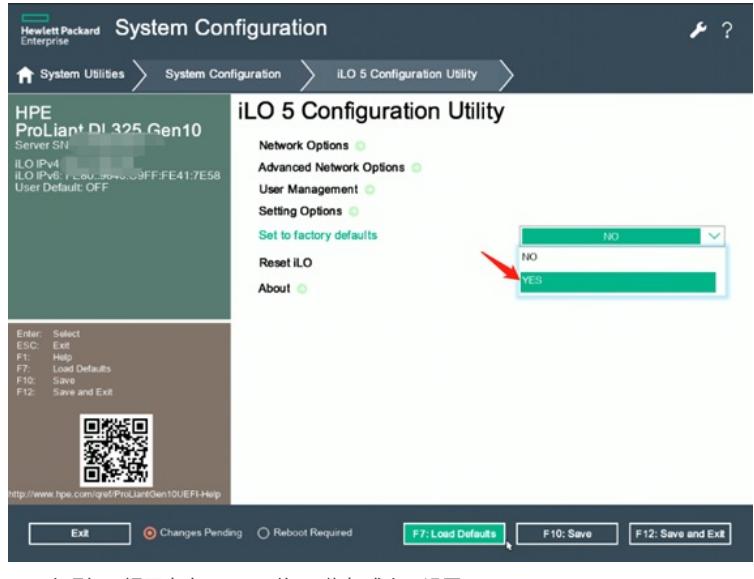

出现如下提示点击Yes即可将iLO恢复成出厂设置;

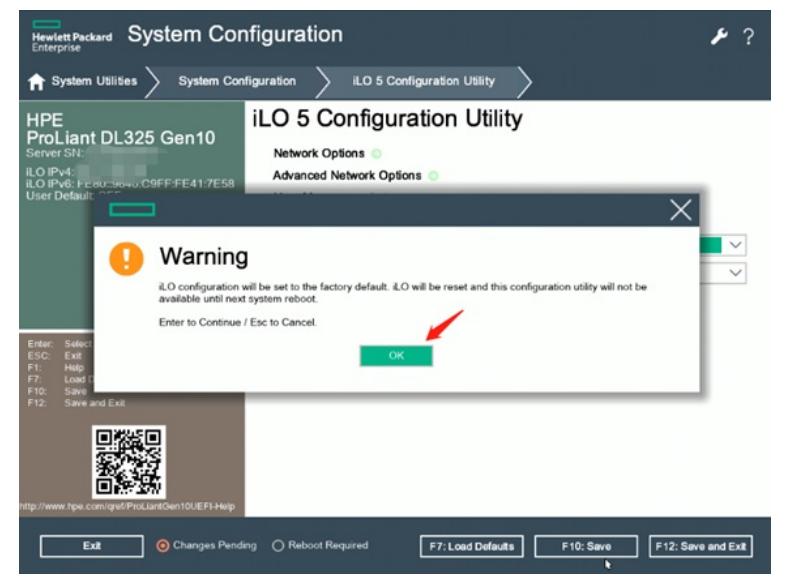

- 2. Windows系统下恢复iLO出厂设置:
	- ① 请在Windows系统下安装iLO在线配置工具Hponcfg;iLO在线配置工具见附件。 注: 安装iLO在线配置工具前, 请先确认有安装iLO的接口驱动, 如有带黄色问号叹号 的"未知设备",需下载对应系统的iLO Channel Interface驱动进行安装,注意需重启才 能生效。另外请确认Microsoft .Net Framework 已安装并是2.0及以上版本。

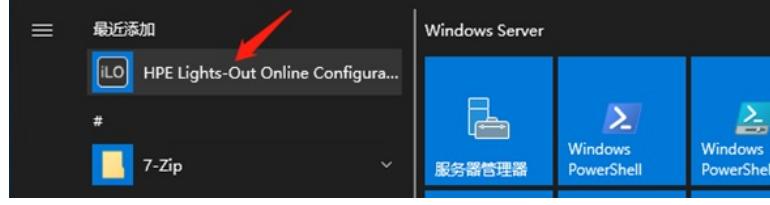

② 打开工具之后选择Summary;

**ILO** HPE Lights-Out Online Configuration Utility

| <b>IDE</b> Lights-Out Online Configuration Utility |                               |  |  |       |  |   |
|----------------------------------------------------|-------------------------------|--|--|-------|--|---|
|                                                    | Summary Network User Settings |  |  | About |  |   |
| iLO Summary                                        |                               |  |  |       |  | e |
| Reset iLO/Set to Factory Defaults                  |                               |  |  | its   |  |   |

③ 点击Rset/Set to factory后选择Set to Fatory Defaults即可。

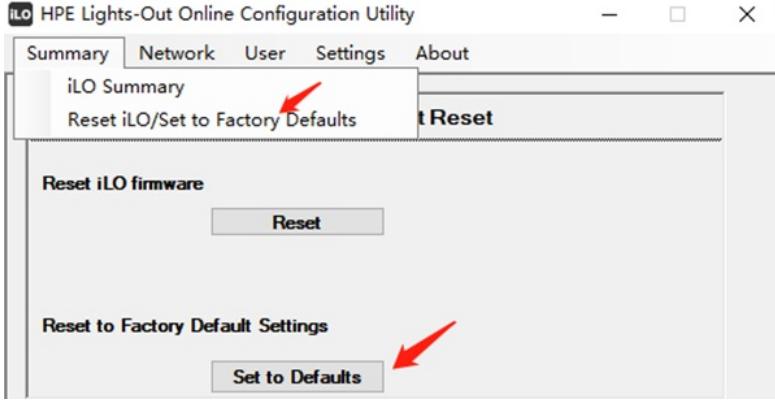

- 3. Linux系统下恢复iLO出厂设置:
	- ① 首先将需要用到的hponcfg工具包以及相关XML文件复制到服务器带内系统中; hponcfg工具包以及XML文件见附件。
		- 注:安装hponcfg工具包前请先确认系统下已安装iLO驱动,一般系统下默认集成iLO驱
		- 动,可通过命令Ismod | grep -i ilo进行确认, 如未查询到信息, 需下载对应系统的iLO Channel Interface驱动进行安装,注意需重启才能生效。

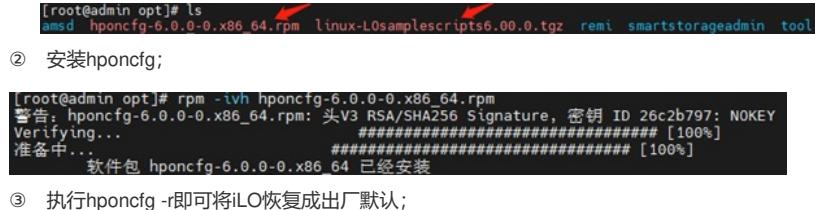

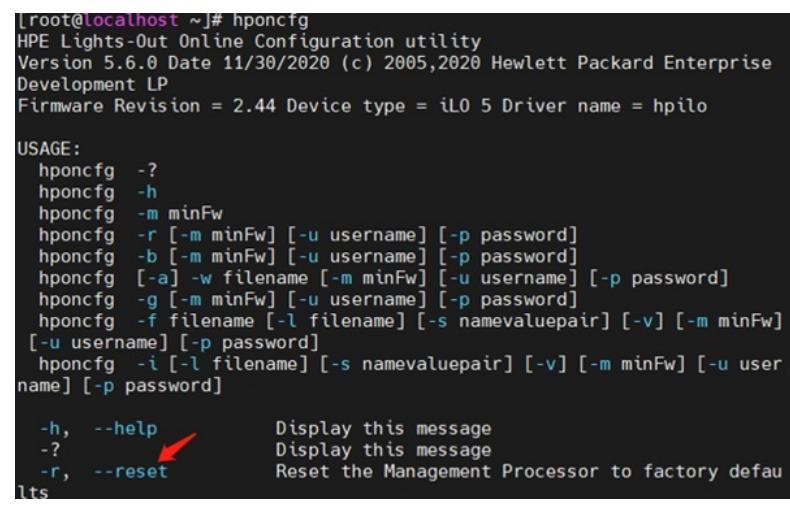

- 4. VMware ESXi系统下恢复iLO出厂设置:
	- ① 使用HPE定制化镜像安装的VMware ESXi的系统,系统中会自带hponcfg工具,无需额外 安装;

ilorest\_chif.so testevent\_esxcli conrep.xml genioornewer  $h$ poncfg

② 执行./hponcfg -r即可将iLO恢复出厂默认;

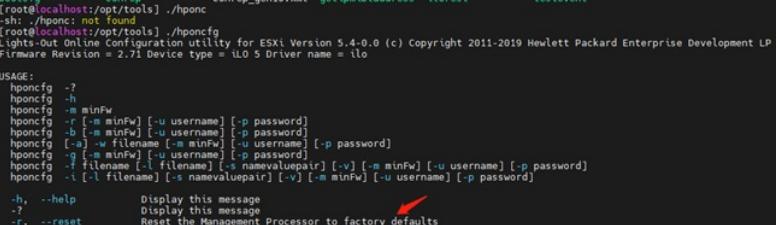

- 三、拨主板拨码开关,免密登录iLO:
	- 1. 查看手册主板维护开关说明,1号开关可以屏蔽iLO密码,实现免密登录;

System maintenance switch descriptions

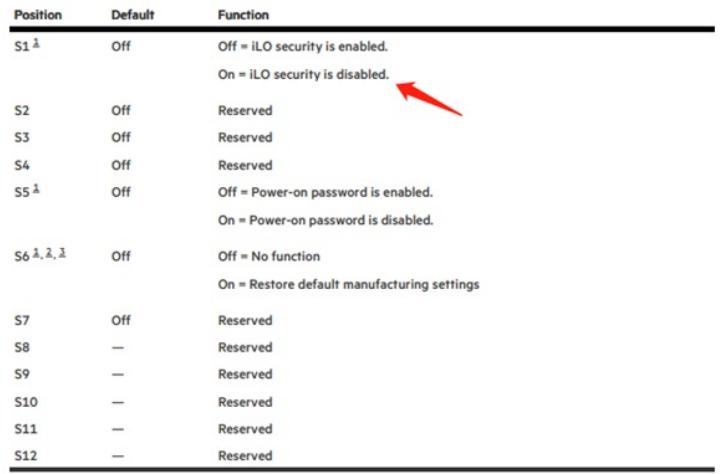

 $\frac{1}{2}$  To access the redundant ROM, set S1, S5, and S6 to On.

When the system maintenance switch position 6 is set to the On position, the system is prepared to restore all configuration settings  $\frac{1}{2}$  to their manufacturing defaults.<br>When the system maintenance switch position

restored. For more information, see Secure Boot.

2. 将服务器下电,将1号拨码开关拨到On位置;

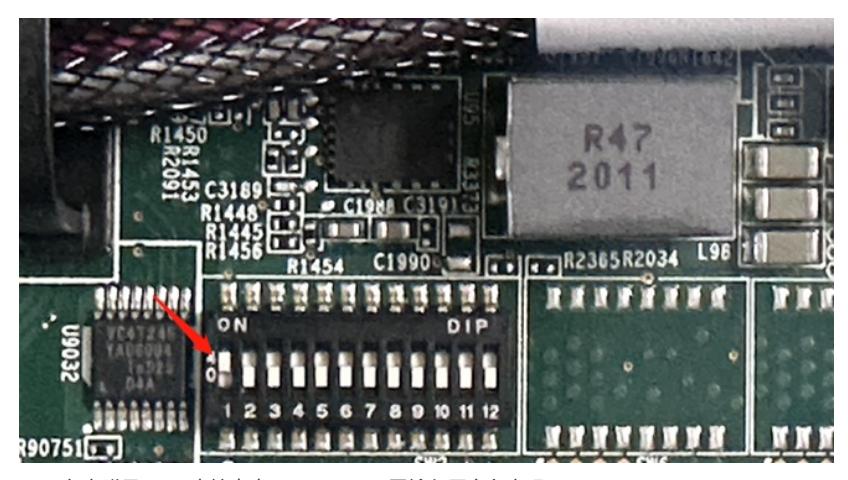

3. 免密登录iLO,直接点击login即可,无需输入用户名密码;

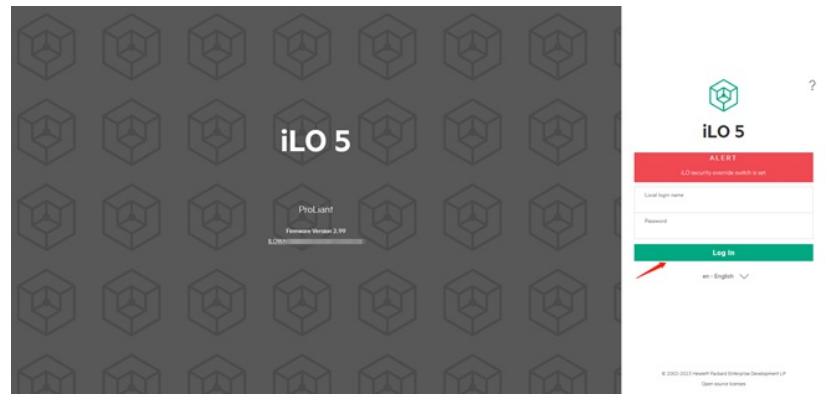

4. 可以通过如下位置添加iLO用户;

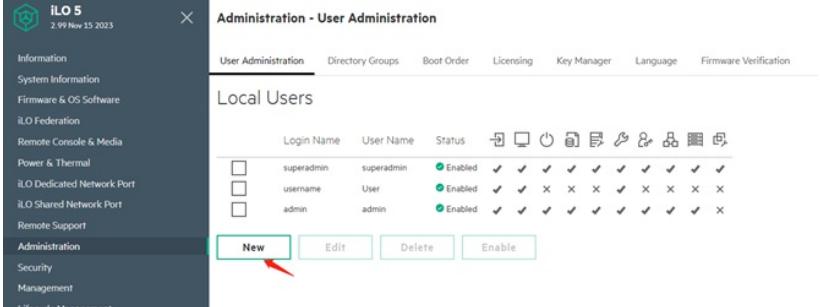

5. 设置好用户名密码以及权限之后点击Add即可添加用户;

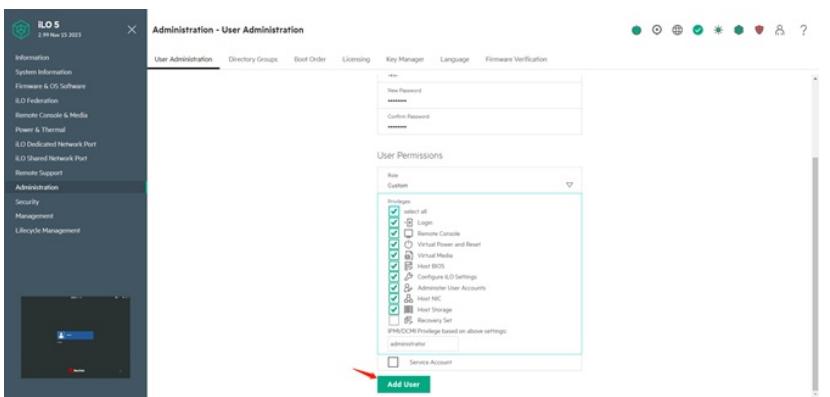

6. 添加完成之后请将服务器下电,将主板拨码开关拨回Off位置,使用新用户登录即可。

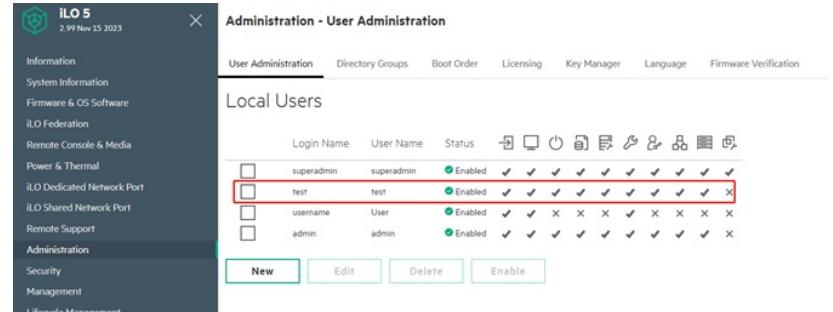

## 解决方法

hponcfg工具包请参看附件, 谢谢!

**[附件下载:](javascript:void(0))**[hponcfg.rar](javascript:void(0))